# Verwendung der SoL-Protokollierung für die serielle Umleitung auf dem UCS  $\overline{a}$

### Inhalt

**Einführung** SoL-Richtlinie konfigurieren IPMI-Richtlinie konfigurieren Konfigurieren der BIOS-Richtlinie SoL-, IPMI- und BIOS-Richtlinien zuweisen SoL testen

## Einführung

In diesem Dokument wird beschrieben, wie das Unified Communication System (UCS) so konfiguriert wird, dass die Serverkonsole von einem Blade in der UCS B-Infrastruktur aus mit der SoL-Funktion (Serial over LAN) der Serverkonsole protokolliert wird.

### SoL-Richtlinie konfigurieren

Zuerst müssen Sie eine SoL-Richtlinie erstellen, um die SoL-Funktion zu aktivieren.

Melden Sie sich bei UCS Manager an, und wählen Sie Server > Policies > Serial over LAN Policies (Server > Richtlinien > Serial over LAN-Richtlinien) aus.

Klicken Sie auf das Symbol [+] / Neu.

Geben Sie im Popup-Fenster NAME, BESCHREIBUNG, GESCHWINDIGKEIT ein, und wählen Sie AKTIVIEREN.

Klicken Sie auf OK.

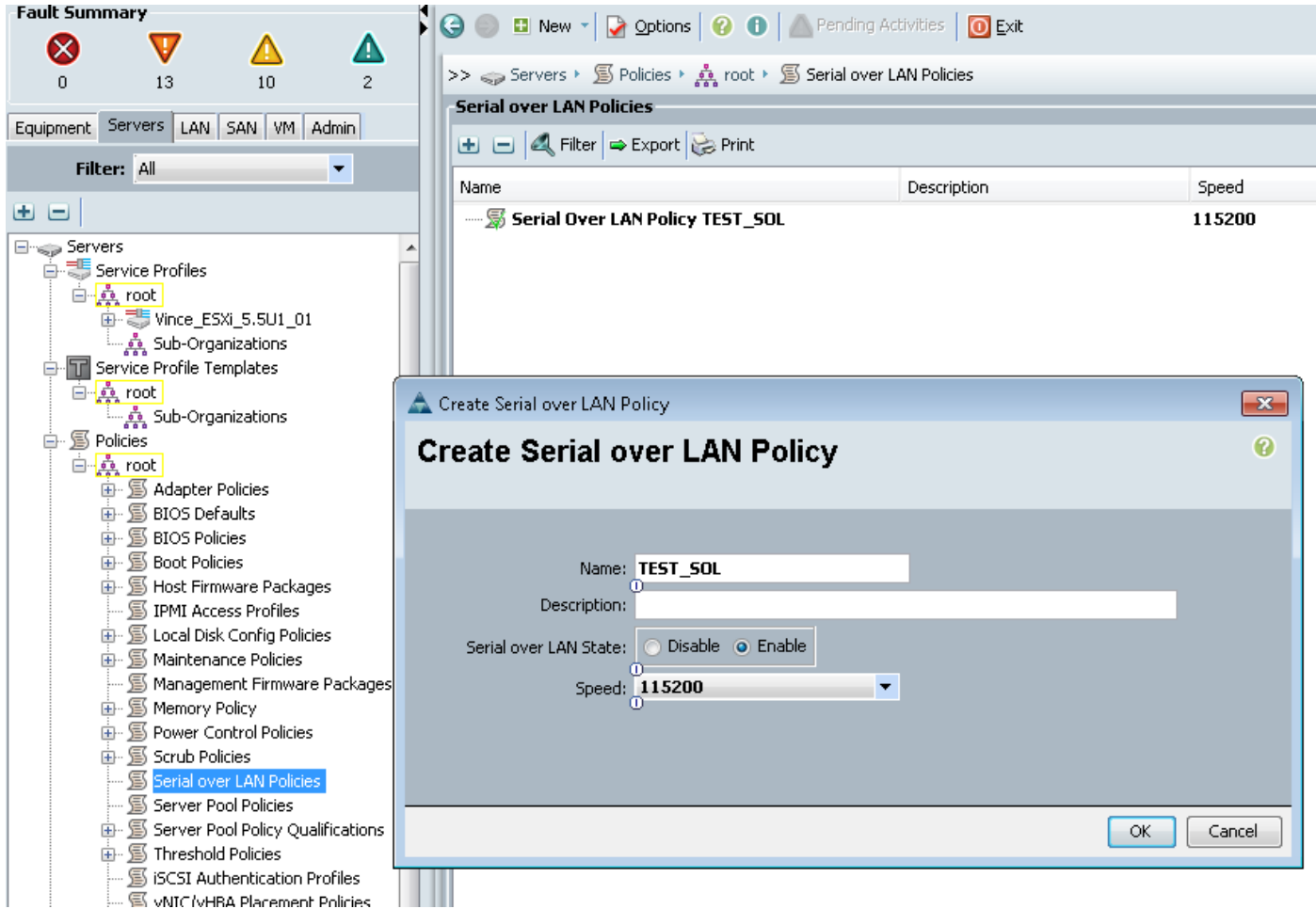

#### IPMI-Richtlinie konfigurieren

Als Nächstes erstellen Sie ein IPMI-Zugriffsprofil (Intelligent Platform Management Interface), das ein Benutzerkonto erstellt, mit dem Sie sich bei der SoL-Sitzung anmelden können.

Wählen Sie in UCS Manager Server > Policies > IPMI Access Policies (Server > Richtlinien > IPMI-Zugriffsrichtlinien) aus.

Klicken Sie auf das Symbol [+] / Neu.

Geben Sie im Popup-Fenster einen NAMEN, ein KENNWORT und die ROLLE an.

Klicken Sie auf OK.

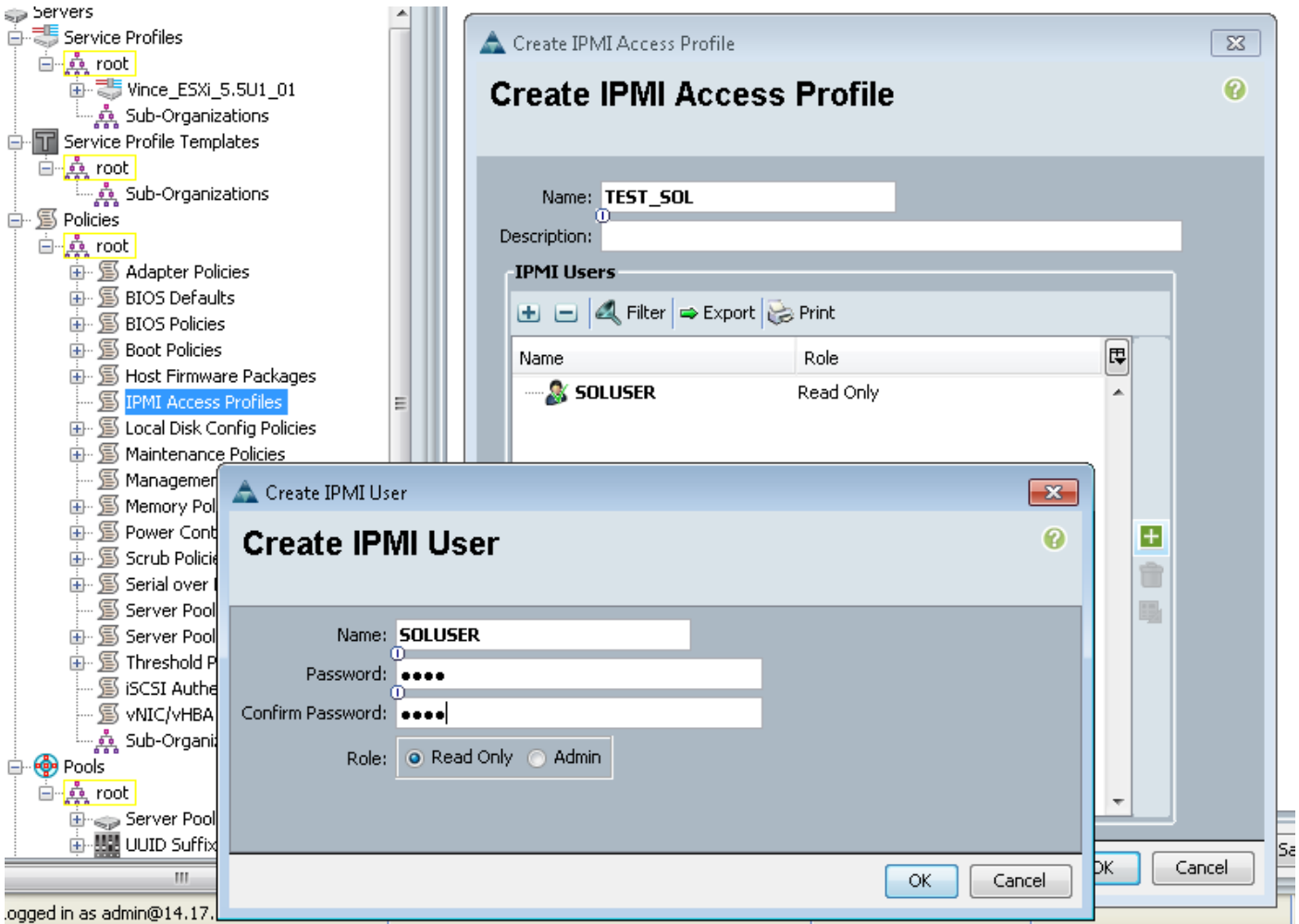

#### Konfigurieren der BIOS-Richtlinie

Jetzt erstellen wir eine BIOS-Richtlinie (Basic Input Output System), um die erforderlichen Einstellungen im BIOS zu aktivieren.

Melden Sie sich bei UCS Manager an, und wählen Sie Server > Policies > BIOS Policies (Server > Richtlinien > BIOS-Richtlinien) aus.

Klicken Sie auf das Symbol [+] / Neu.

Geben Sie im Popup-Fenster einen Namen und eine BESCHREIBUNG ein.

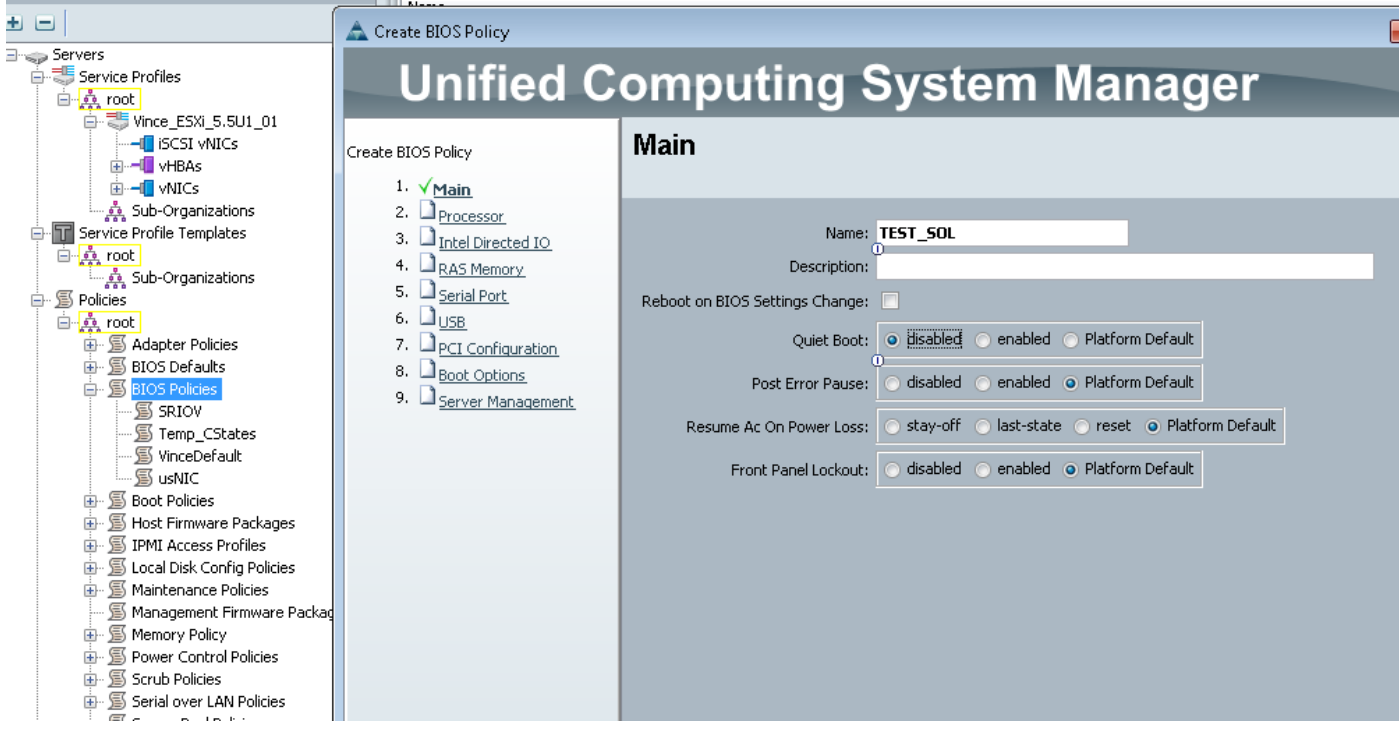

Wählen Sie auf der Seite "Serieller Port" die Option AKTIVIERT aus.

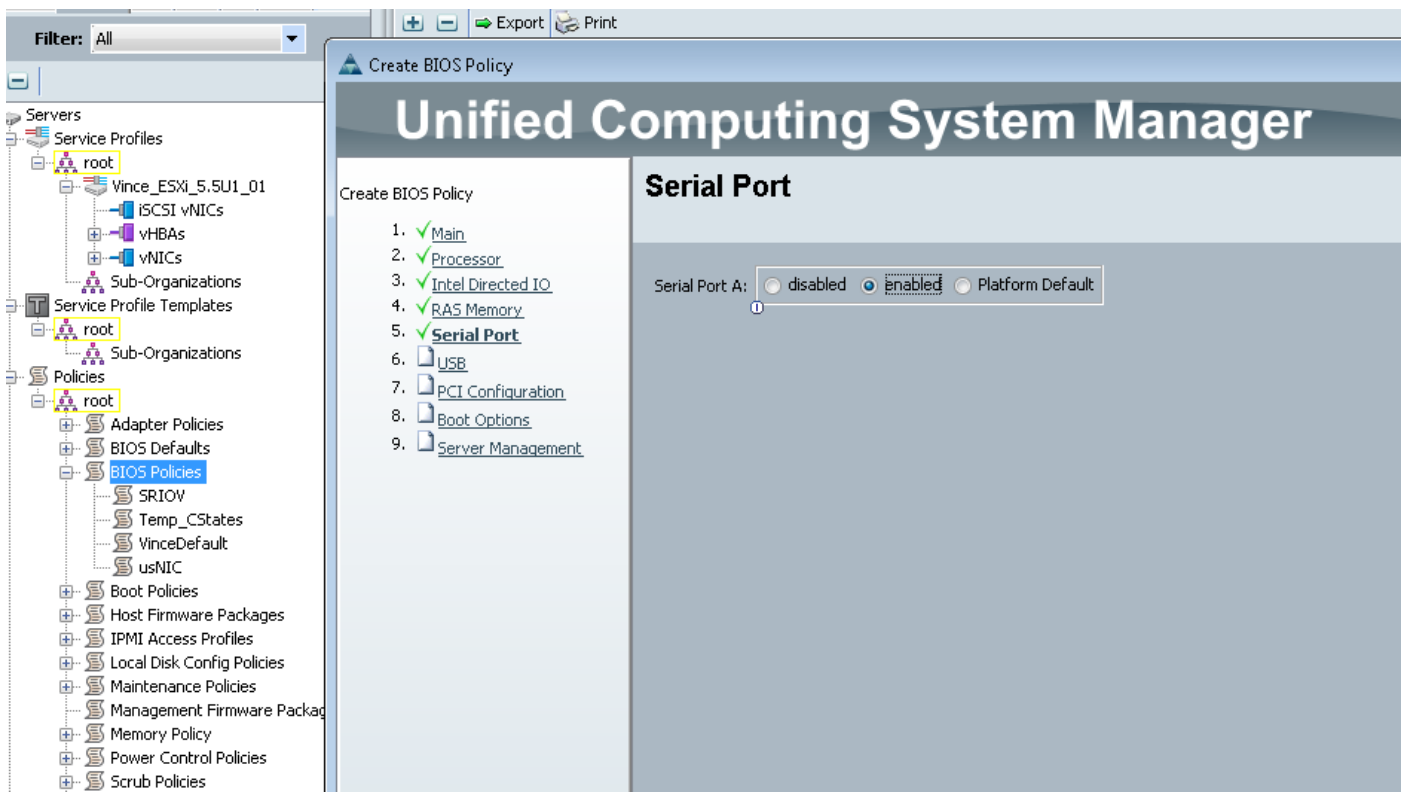

Konfigurieren Sie auf der Seite "Server Management" die Konsolenumleitung.

Zeigen Sie auf einen seriellen Port.

Geben Sie die BAUD-RATE und den TERMINALTYP an.

Klicken Sie auf OK

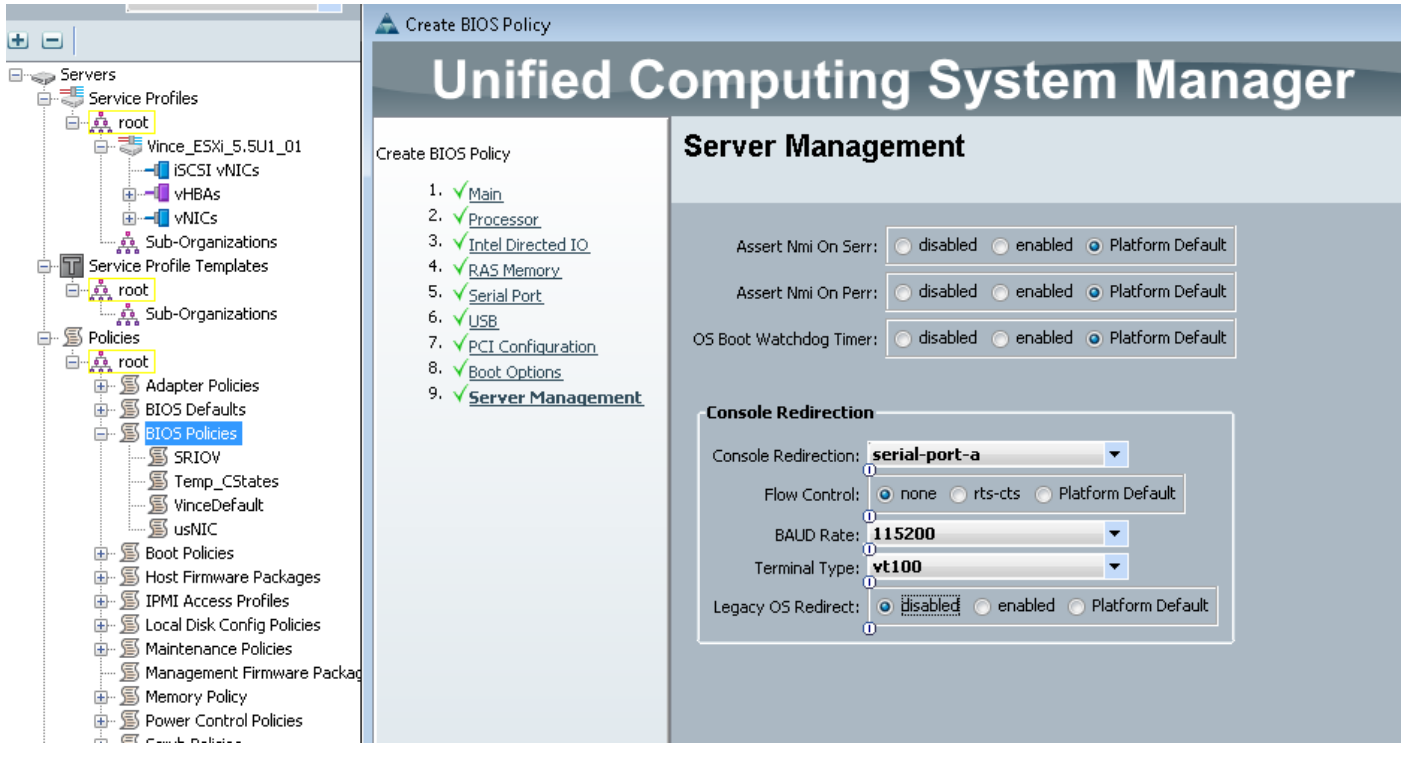

#### SoL-, IPMI- und BIOS-Richtlinien zuweisen

Wenden Sie die SoL-, IPMI- und BIOS-Änderungen auf das Serviceprofil an, mit dem Sie arbeiten. Wenn der SP an eine Vorlage gebunden ist, müssen Sie die Bindung möglicherweise aufheben und anschließend die Zuweisung erneut vornehmen.

Wählen Sie die Registerkarte SERVER aus, wählen Sie Ihr SERVICEPROFIL aus, und klicken Sie dann auf die Registerkarte POLICIES (Richtlinien).

Die soeben erstellten Richtlinien werden jetzt unter Richtlinien im Serviceprofil angezeigt. BIOS und IPMI sind eine schnelle Auswahl.

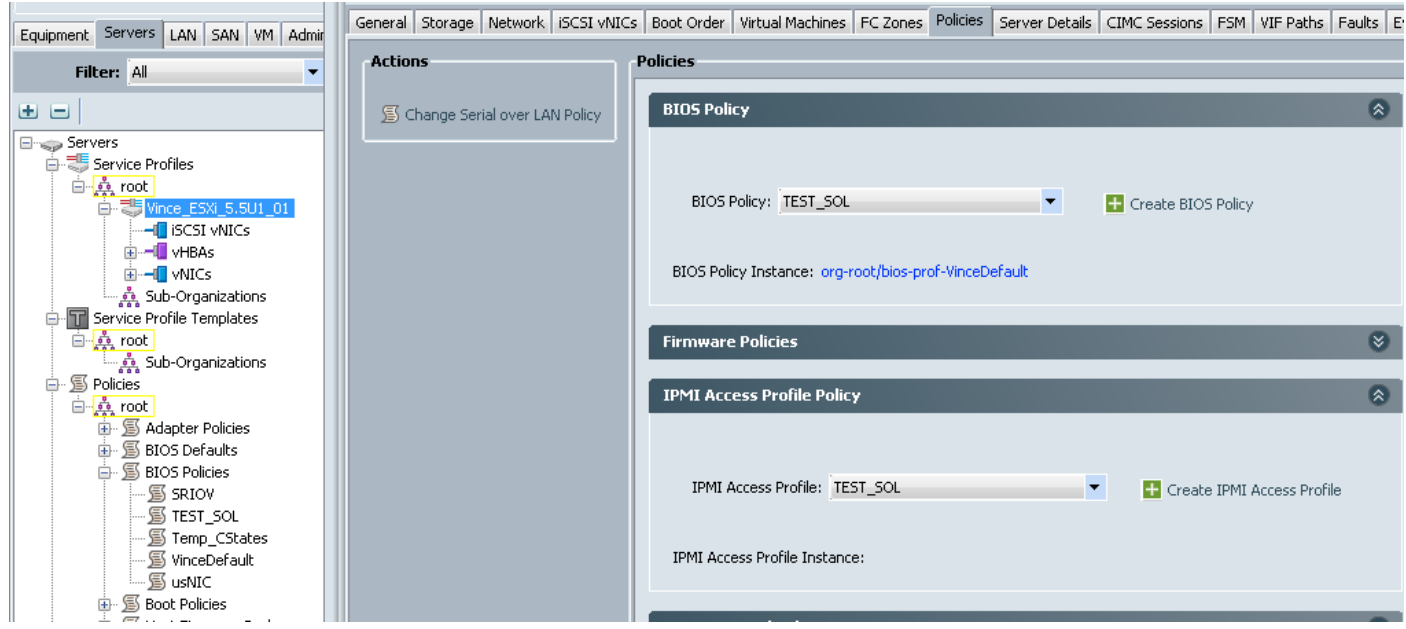

Für die SoL Policy (SoL-Richtlinie) müssen Sie den Link Actions (Aktionen) links auf der Registerkarte Policies (Richtlinien) auswählen.

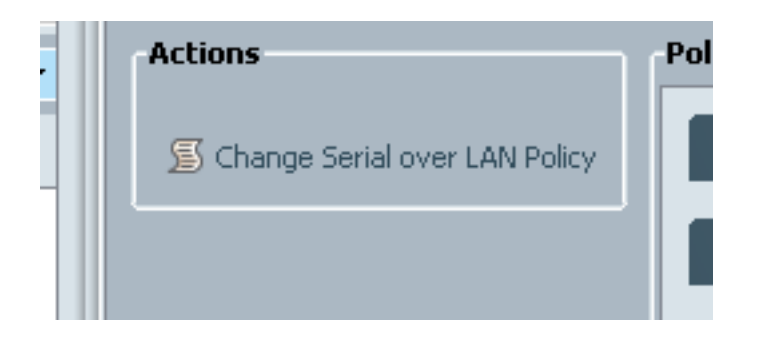

Anschließend wird das folgende Feld angezeigt, um die Richtlinie auszuwählen.

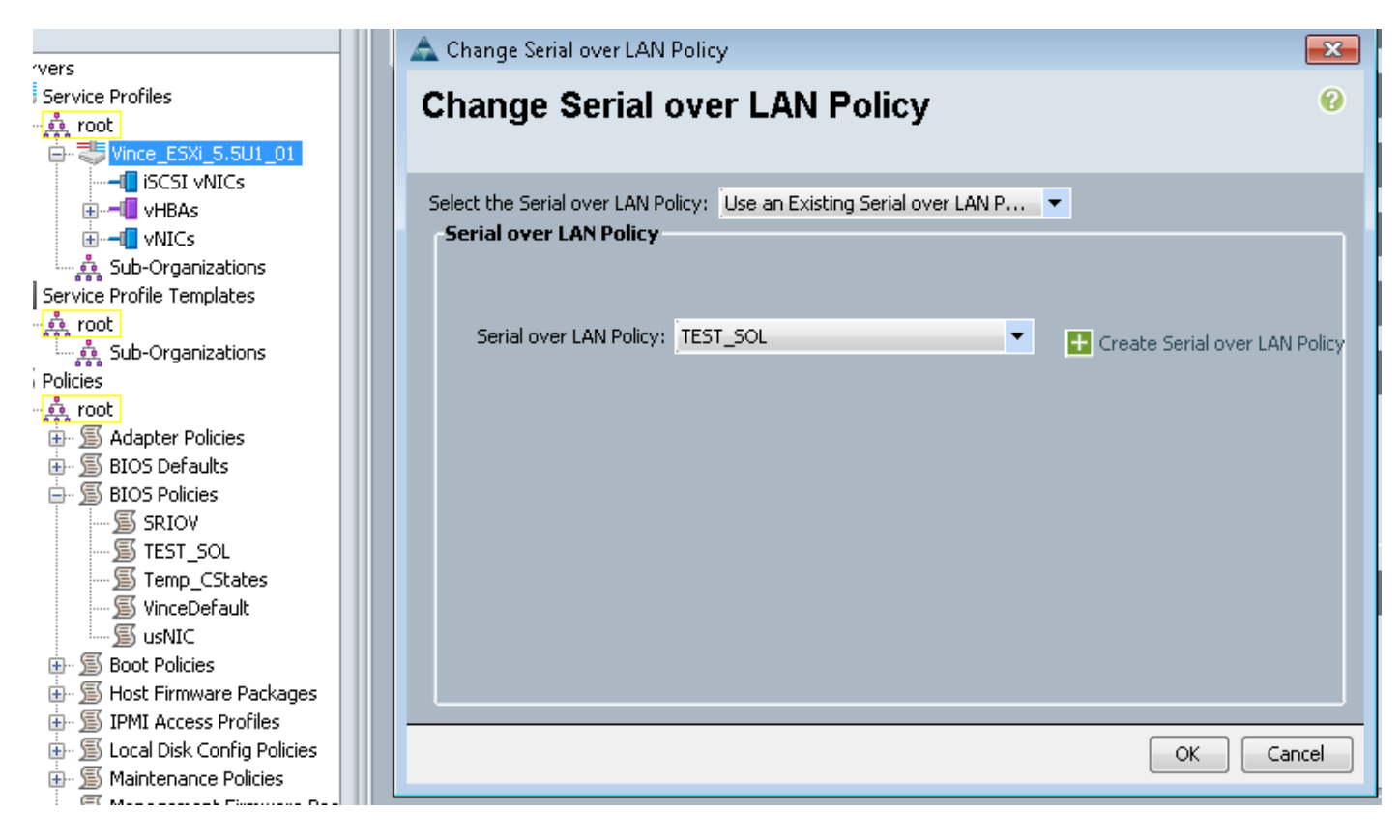

Dies wird wie folgt angezeigt:

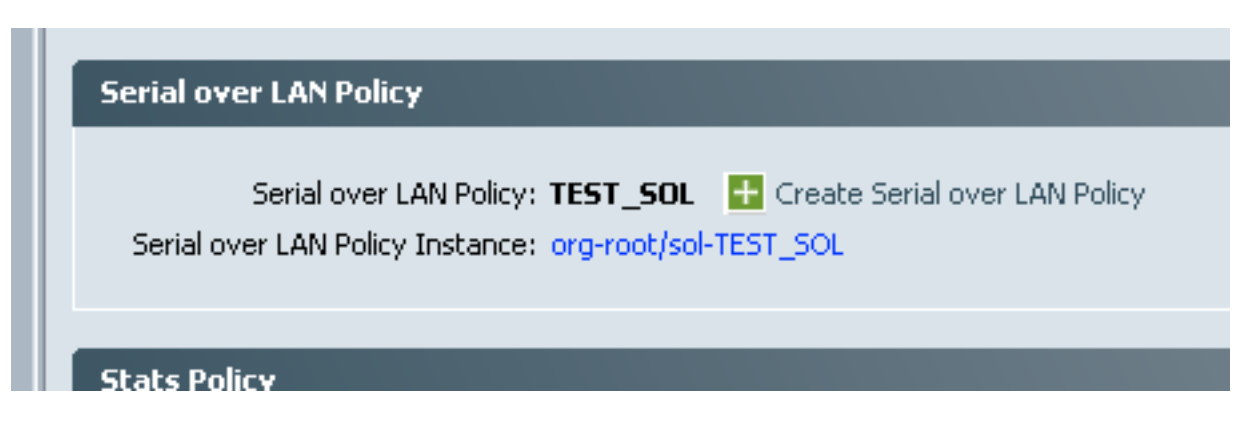

#### SoL testen

Jetzt können Sie diese Funktion verwenden. Rufen Sie die IP-Adresse des KVM ab. Unter 2.2(1c) können Sie auf den doppelten Pfeil nach rechts klicken, um die IP-Adresse anzuzeigen. Sie können die IP-Adresse auch auf der Registerkarte "Allgemein" Ihres Serviceprofils oder unter der Registerkarte "CIMC" unter "Bestand" der Management-IP-Adresse der Blade-Geräte sehen.

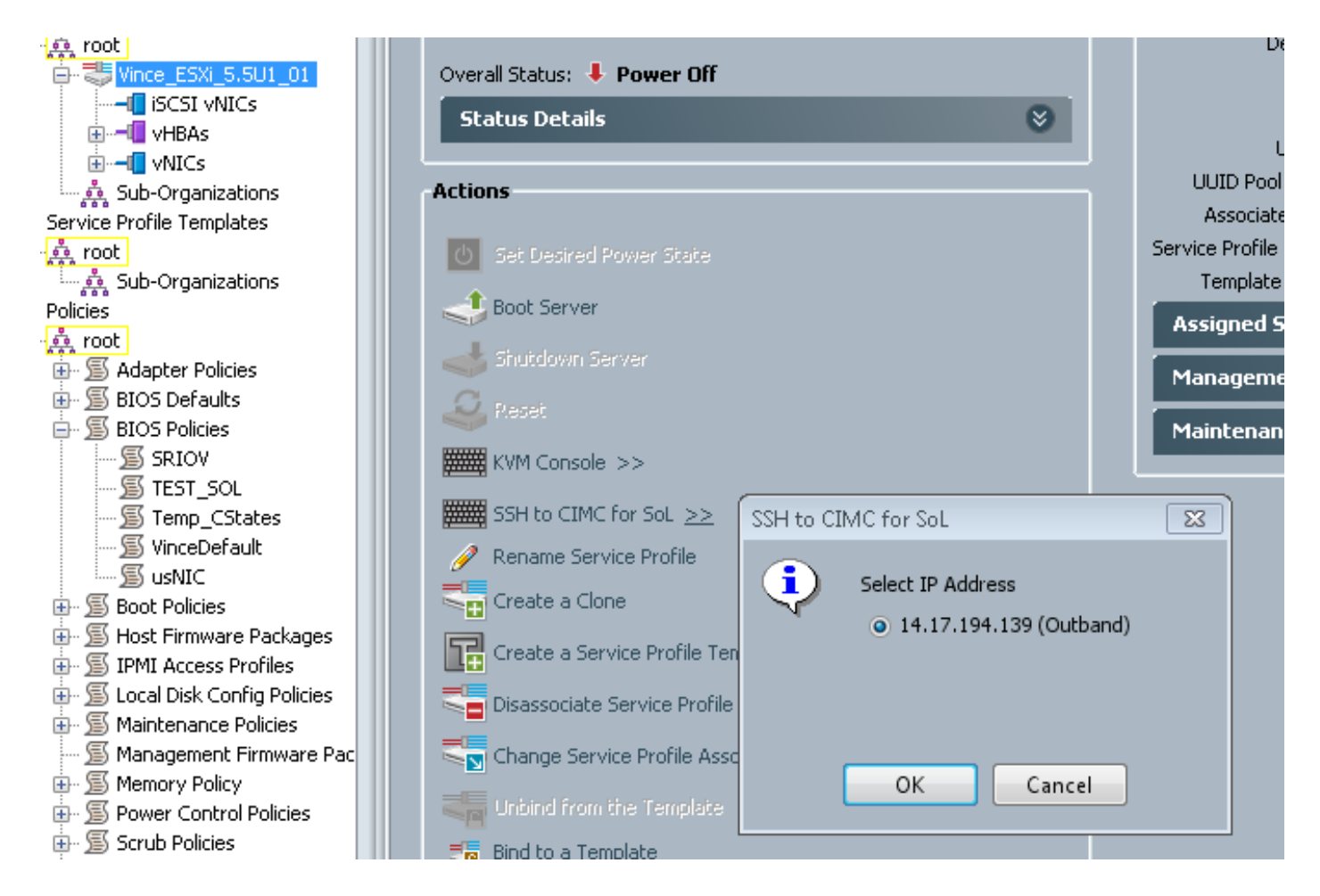

Hier sehen Sie, dass Sie durch SSH in die KVM-IP an Standard-Port 22 nun die Ausgabe des Blades über das integrierte Tunneling über den seriellen Port im LAN erhalten.

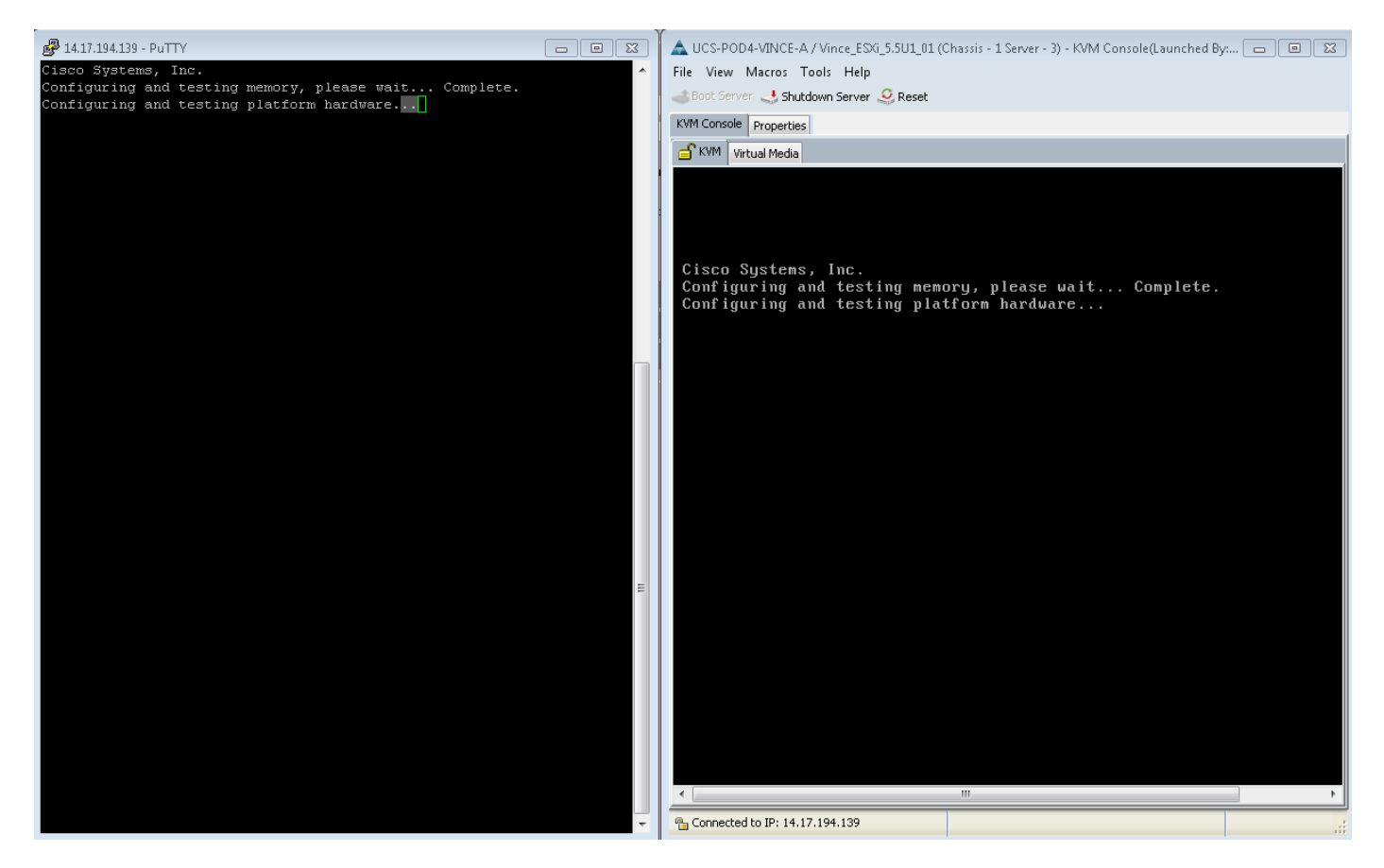

VMware startet nicht vollständig. Sie gehen zu alt-F12 um zu sehen, was der Kernel protokolliert. Die Protokolle werden jedoch auf der rechten Seite des Bildschirms abgeschnitten.

Um während des Bootvorgangs die vollständigen Protokolle abzurufen, können Sie die oben genannten Schritte ausführen und anschließend der VMware-Dokumentation folgen. [Aktivieren](http://kb.vmware.com/selfservice/microsites/search.do?language=en_US&cmd=displayKC&externalId=1030667) [Sie die serielle Protokollierung für ESX und ESXi 4.1 \(1030667\)](http://kb.vmware.com/selfservice/microsites/search.do?language=en_US&cmd=displayKC&externalId=1030667), um die Protokollierung an den seriellen Port umzuleiten.

- Beachten Sie, dass der serielle Port 1 in VMware unserem seriellen Port A zugeordnet wird.

Informationen zu ESXi 5.x finden Sie in diesem Dokument:

[Aktivieren der seriellen Protokollierung für ESXi 5.x](http://kb.vmware.com/selfservice/microsites/search.do?language=en_US&cmd=displayKC&externalId=1033888)